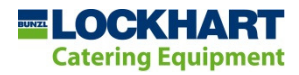

### Quick User Guide

Click on the **Sign In / Register here** link in the site header.

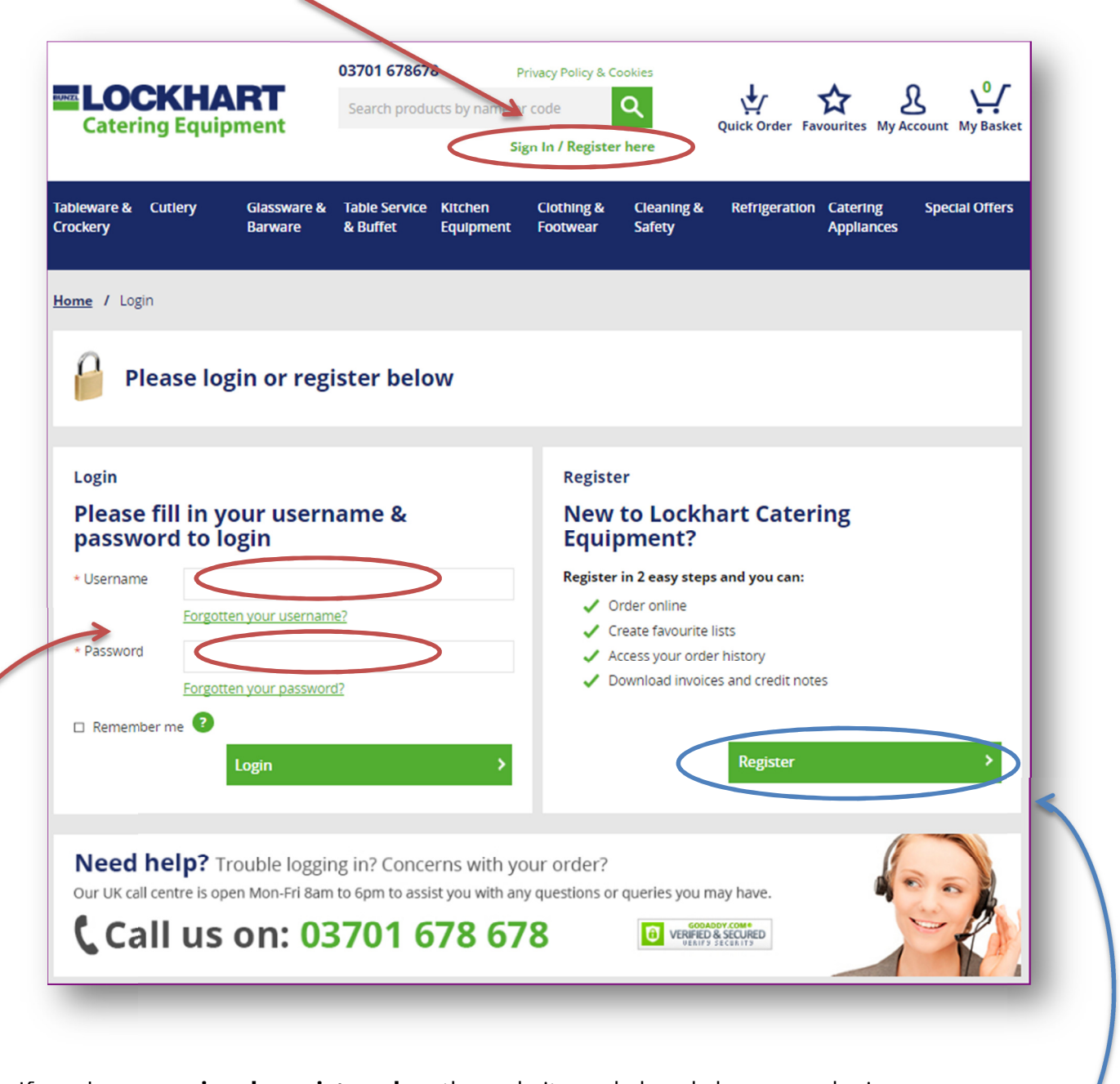

If you have previously registered on the website and already have your login credentials, simply enter your username and password in the boxes in the left hand section of this page.

To register for an online account, click on the Register button in the right hand section of this page. You will be directed to the Registration Page.

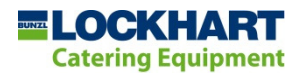

### Registration

Simply enter your **email address** and choose your **password**. For your security, we suggest you make your password as secure as possible by using a combination for of letters, numbers and special characters.

If you already have an account with Lockhart, you are able to link this to your new online account. You just need to enter your **account number** (note: you can find this on one of our invoices or delivery notes) and your **postcode** (that we have on our invoicing system).

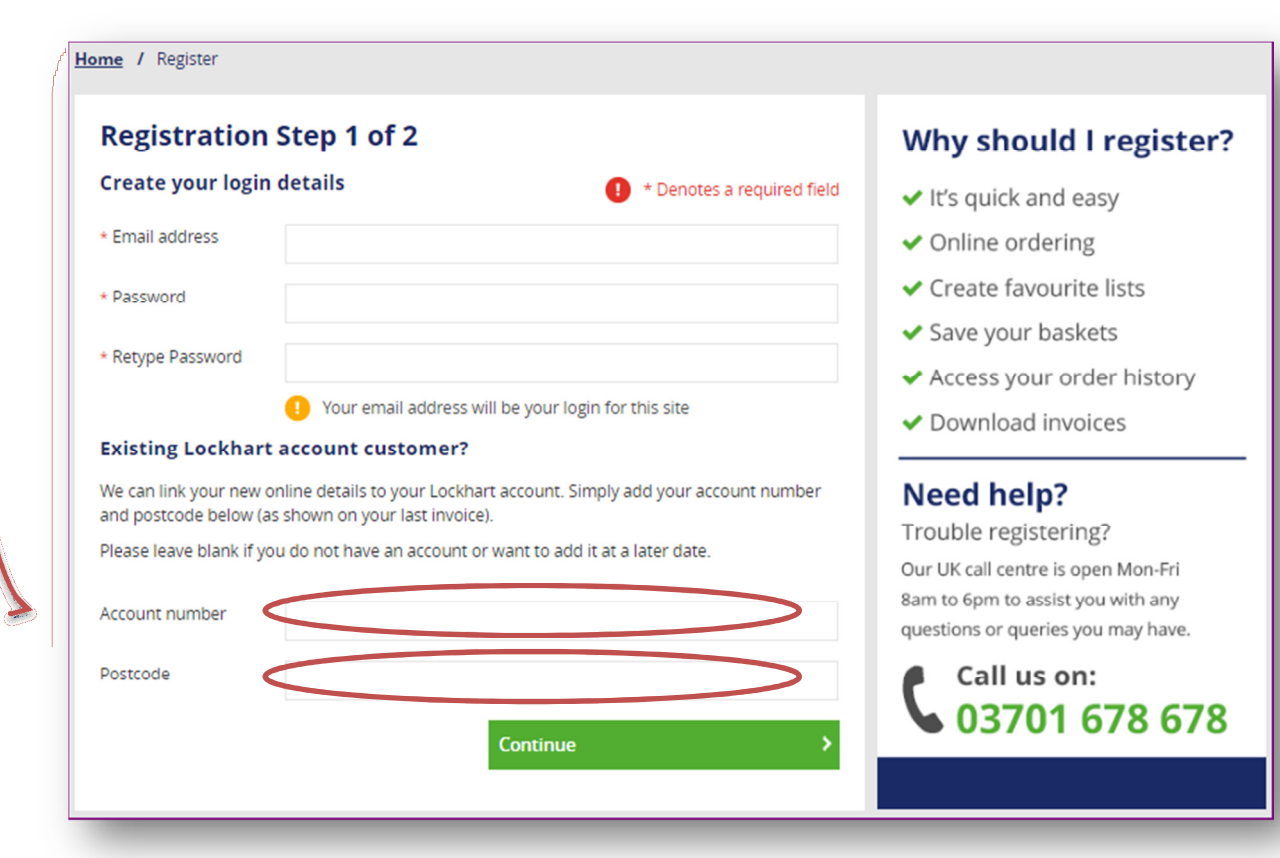

Click the Continue button.

Complete the next page by entering your contact details and address information.

### Note: you will be able to add and save addresses once you've completed registration.

If you already have a Lockhart account, the Invoice address details (that we hold on our invoicing system) will be confirmed to you on this page. N.B. Your agreed pricing (incl. any discounts) will be displayed on products once you're logged in to the site.

 N.B. you will need to agree to our Terms & Conditions in order to create an online account.

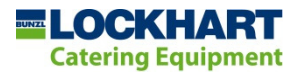

## My Account Dashboard

Once you have registered, you be directed to this page.

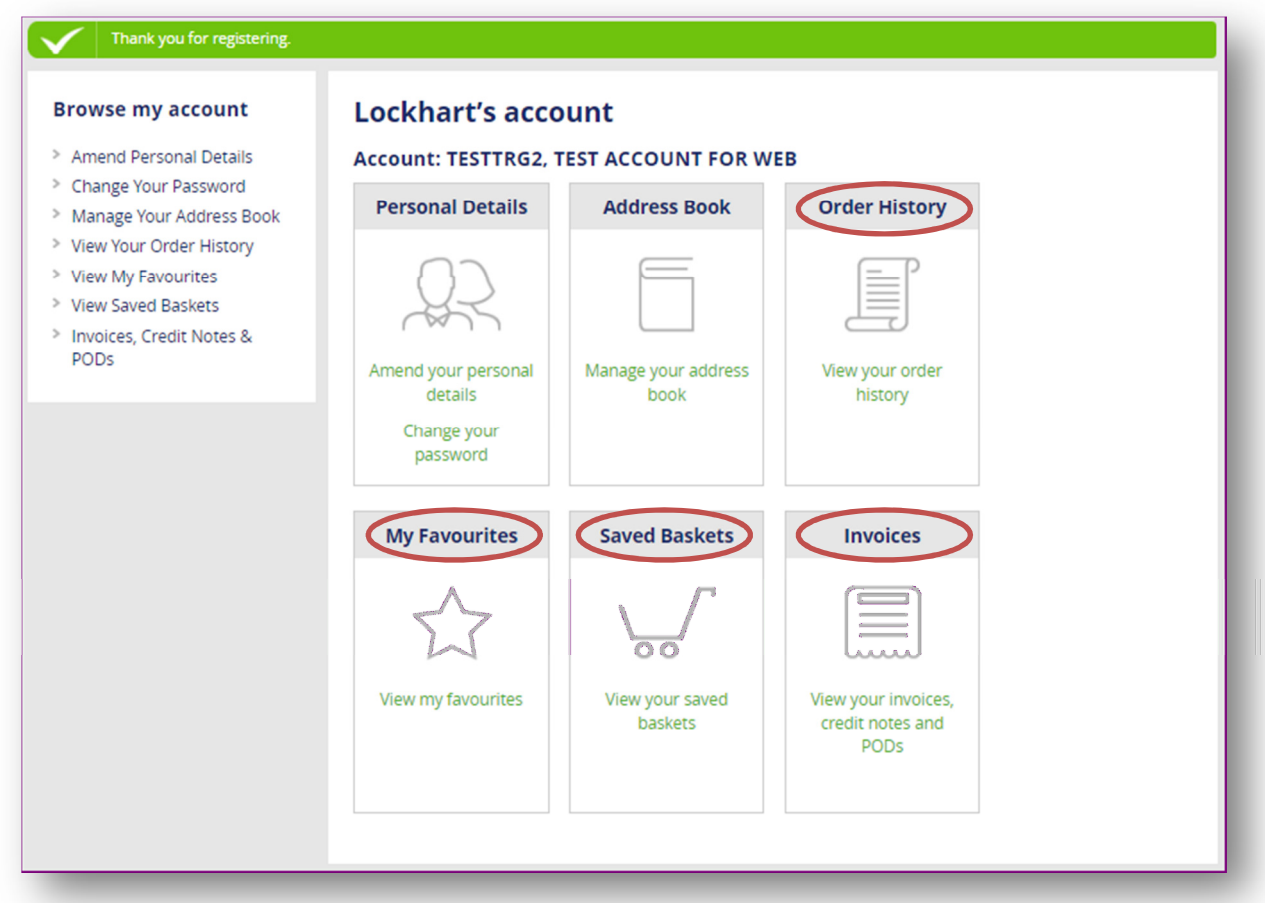

As a registered online customer, you will be able to manage your account details & address book via My Account Dashboard. From here, you can also access your Order History and Invoices.

The dashboard provides you with a single page view from which you can access all the tools you need to control your account information as well as quickly generate a new shopping basket or re-order your regular purchased products with just a couple of clicks.

- $\checkmark$  My Favourites > view all the products that you have previously added to your Favourites list and quickly add these to your shopping basket.
- $\checkmark$  Saved Baskets > you can load any of your previously saved baskets with just a single click!

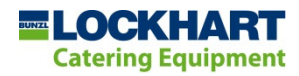

### Order History

You can view any of your previous orders via your Order History page. By clicking the Re-Order link on this page, the products (from that order) are loaded directly into your shopping basket and ready for you to checkout.

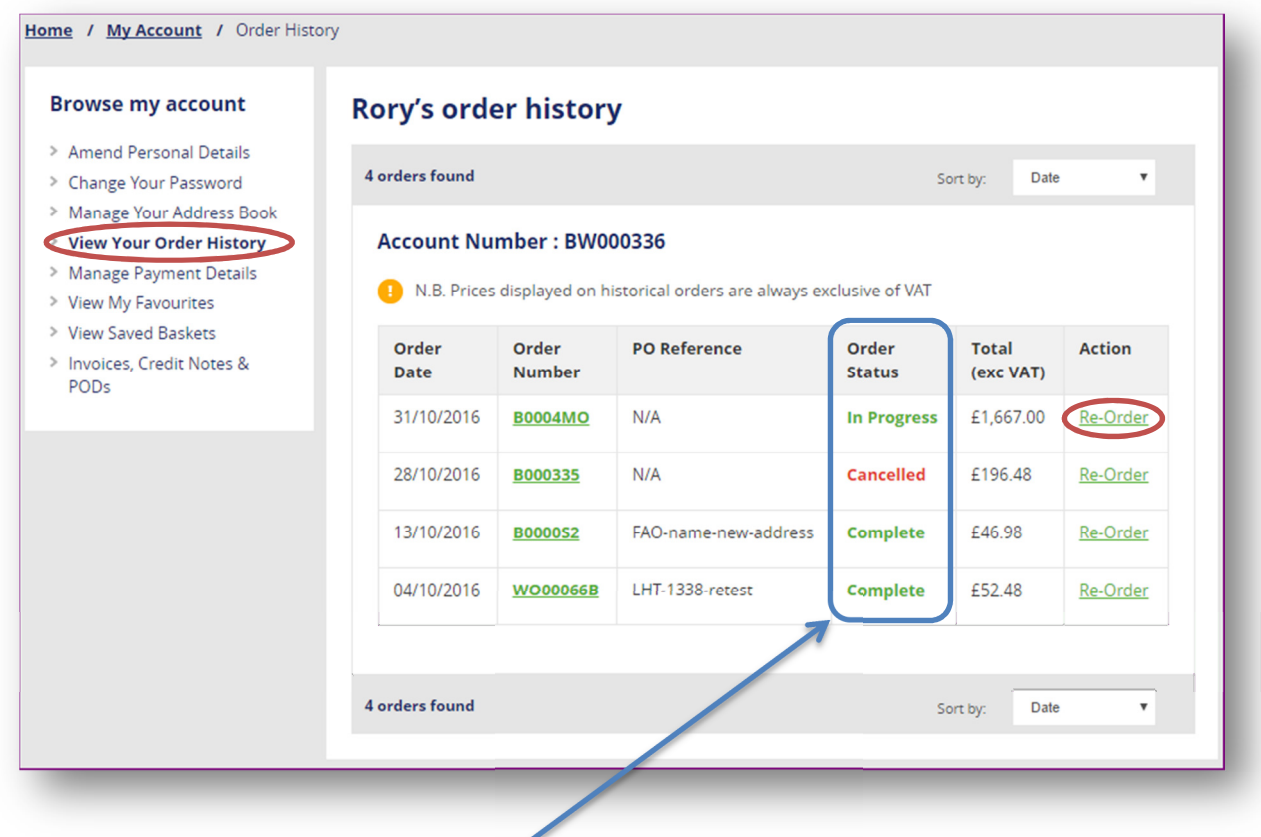

You can check the status of your order at any time via this page.

If you want a more detailed view of an order, simply click on the **order number** and you will be directed to the order detail page; you can then see status and delivery information for each product that you have ordered.

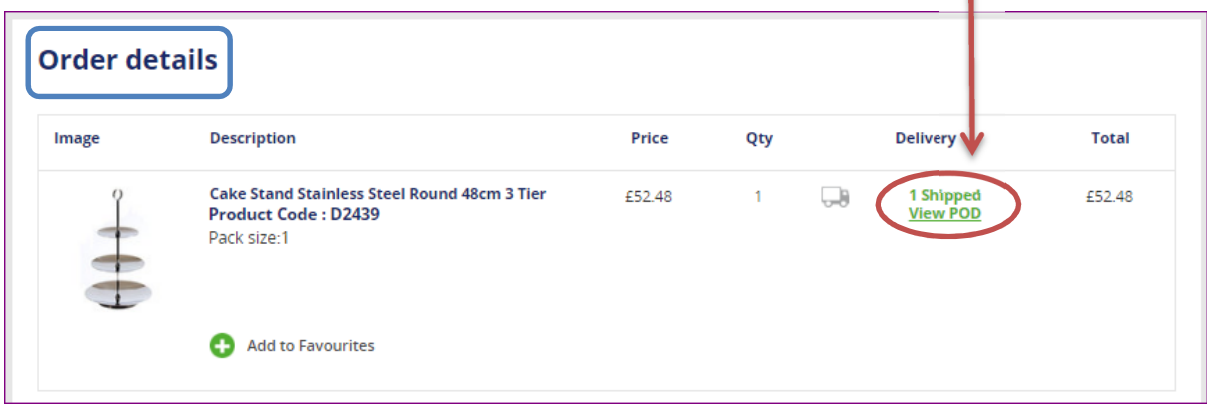

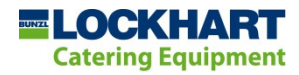

### Back orders

Should you place an order for a quantity of a product (stocked in our warehouse) that cannot be dispatched (on the next working day) in full, the unavailable amount will be back-ordered for you.

The Order History details page will clearly show the quantity placed on back order. You will be kept updated on the progress of your back order via **automated emails**.

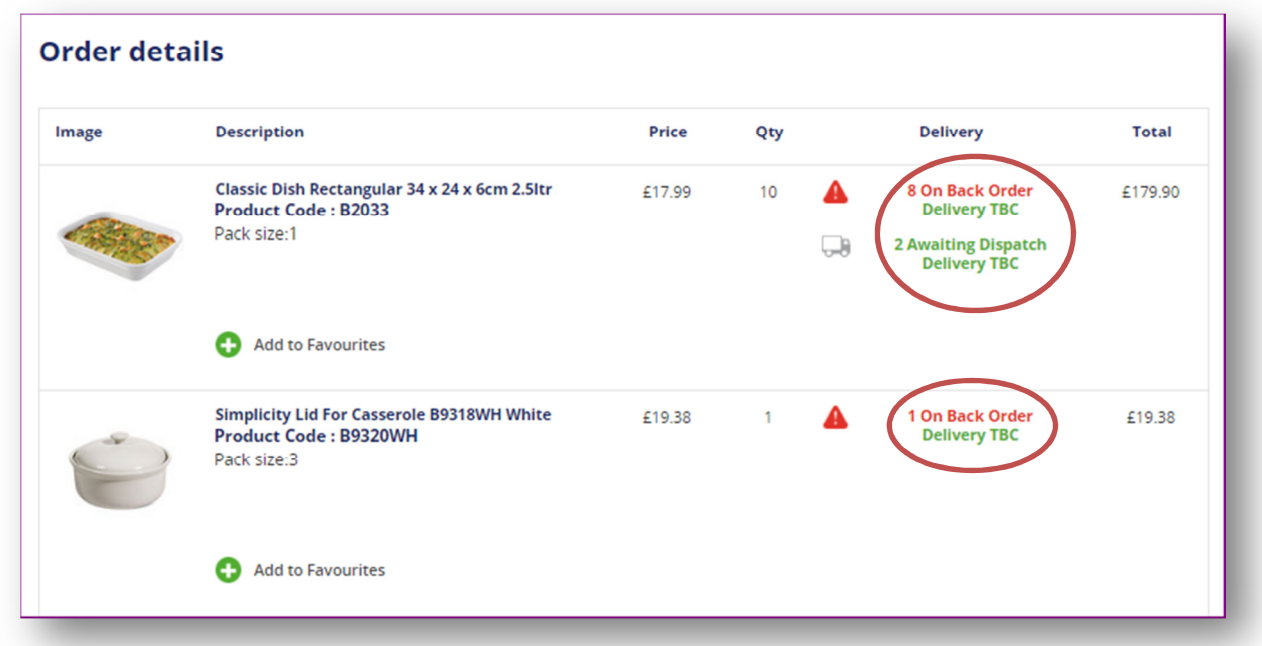

### Email notifications

As well as being able to check the status of your order/s via My Account > Order History, you will also receive regular updates via email. These include:

- $\checkmark$  Order confirmation confirming that your order has been placed with us. This will detail products, pricing and your reference number that you can quote to our sales team should you need to call us about your order.
- $\checkmark$  Consignments confirmed confirming that your order is now being processed in our system, your goods are being picked in our warehouse and ready for delivery.
- $\checkmark$  Consignments backordered confirming any products that are being processed in our system on a back order. You will receive further updates when the stock has been received into our warehouse to fulfil your order.
- $\checkmark$  Delivery confirmation advising that your goods are now out for delivery to you. This will include a link to our carriers website so you can track progress.

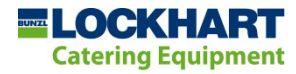

### My Favourites

Save your favourite products and access them via the My Favourites box. You can either add all favourite products to your basket or add them individually.

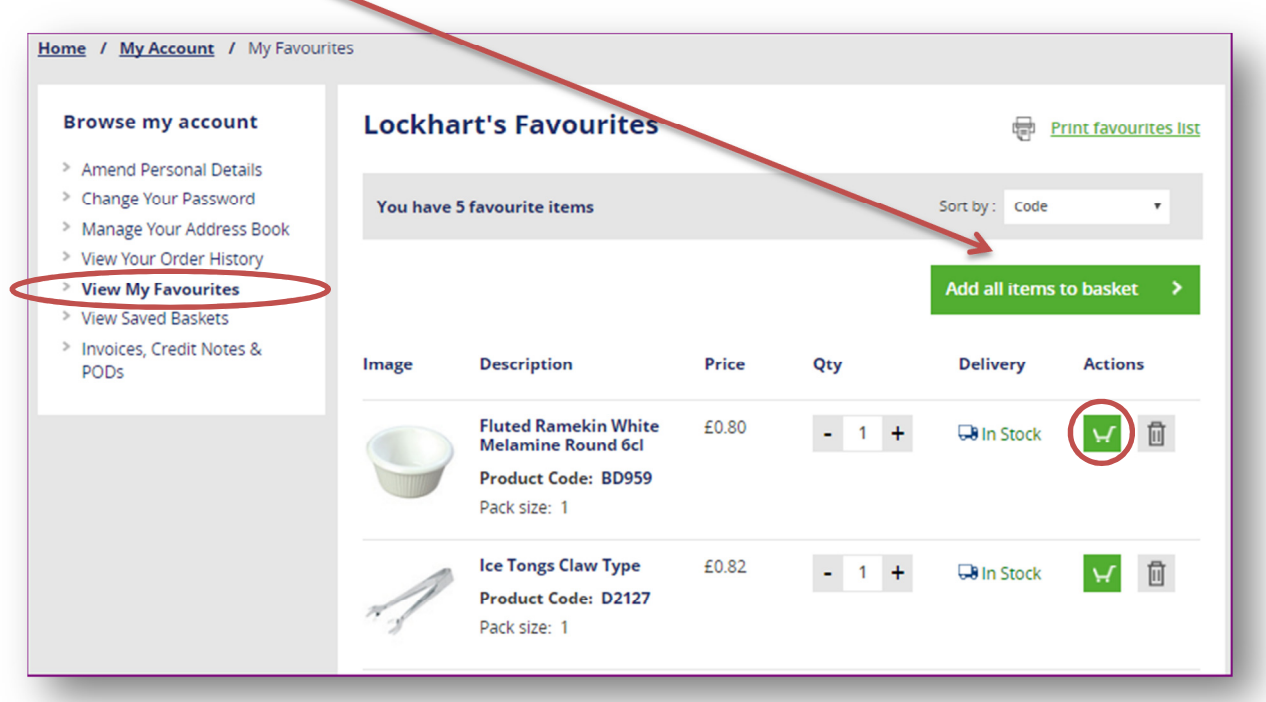

### Saved Baskets

Go to your shopping basket and simply click the **Save Basket** link at the top of the page.

à.

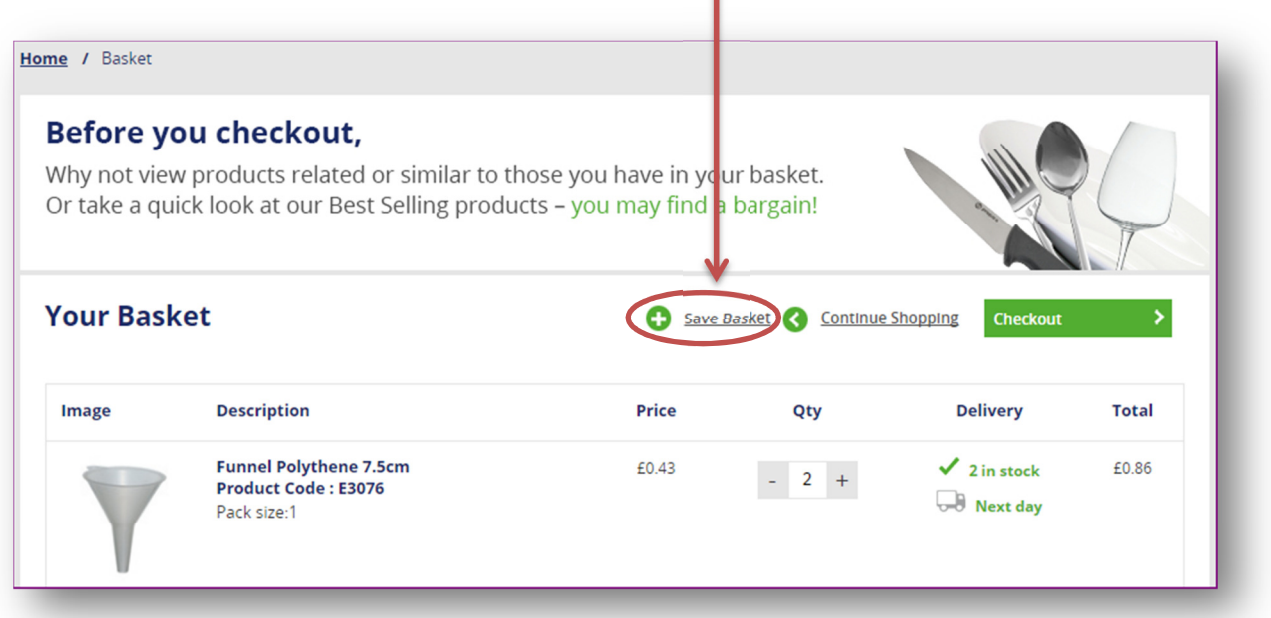

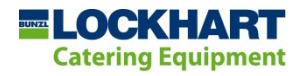

Simply name your basket and provide a brief description (optional) and then you can access this via My Account > Saved Baskets at any time. From here, you can load a saved basket into your current shopping basket in a single click.

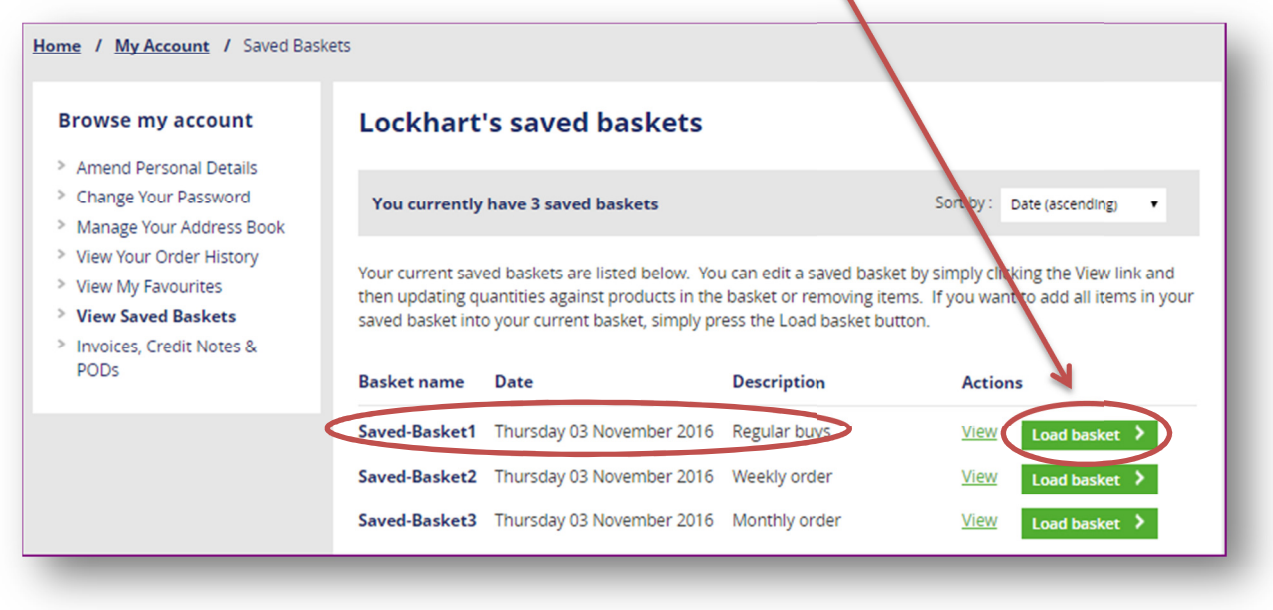

#### Invoices & Credit Notes

You can view, print or download invoices and credit notes for any order you have placed through the website.

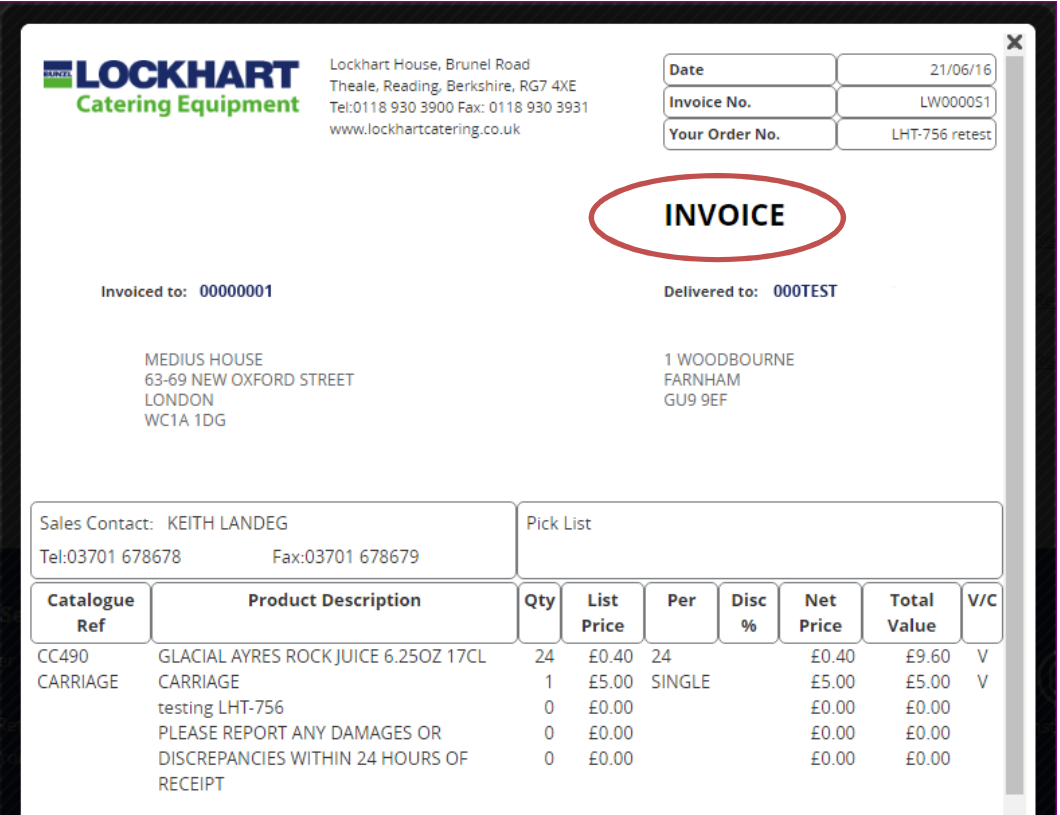

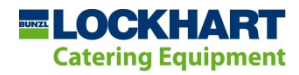

You can search by your purchase order reference or by selecting a specific date range using the calendar tool provided.

A link to your documents will be displayed at the bottom of the page. Simply click the View link and your document will be displayed. You can then choose to print or download it if required.

Another handy option via this page is the Re-order link displayed against your invoice enabling you to add all products on it directly into your shopping basket.

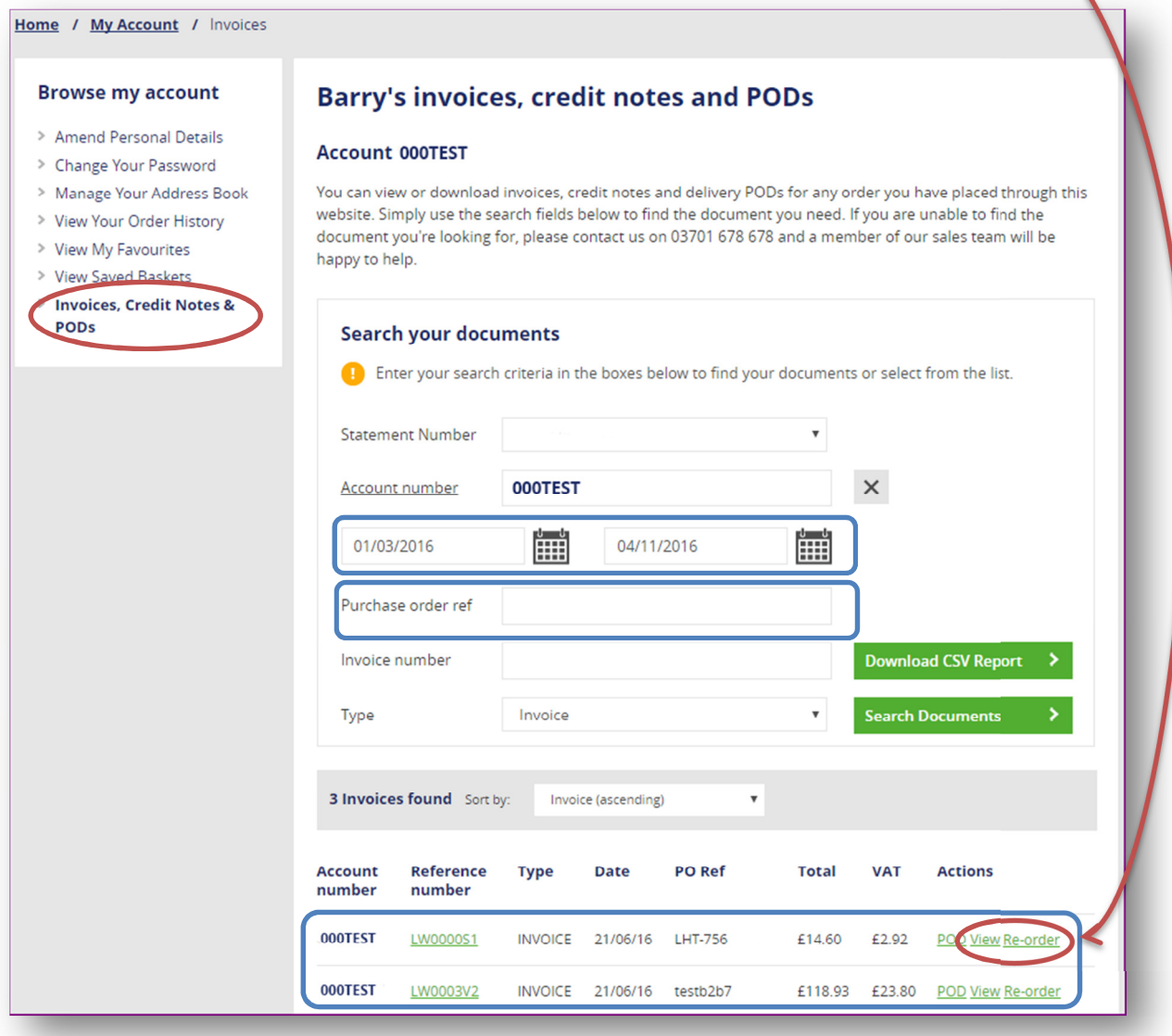

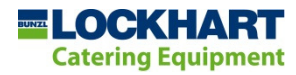

### Contract Products

If you have an agreed contract price list, you will be able to see all of your contract products by clicking on the link at the very top of the site header.

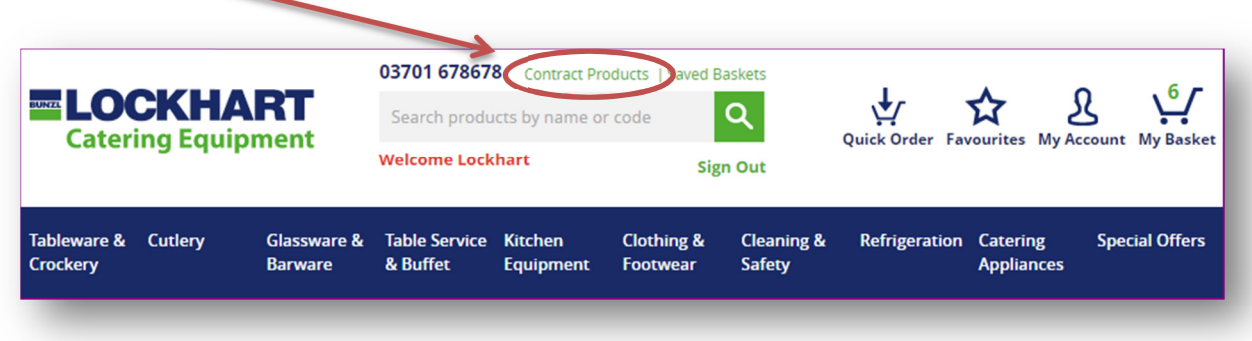

From this single page view, you can quickly find the products you are looking for by using the **handy filter options** in the left hand menu.

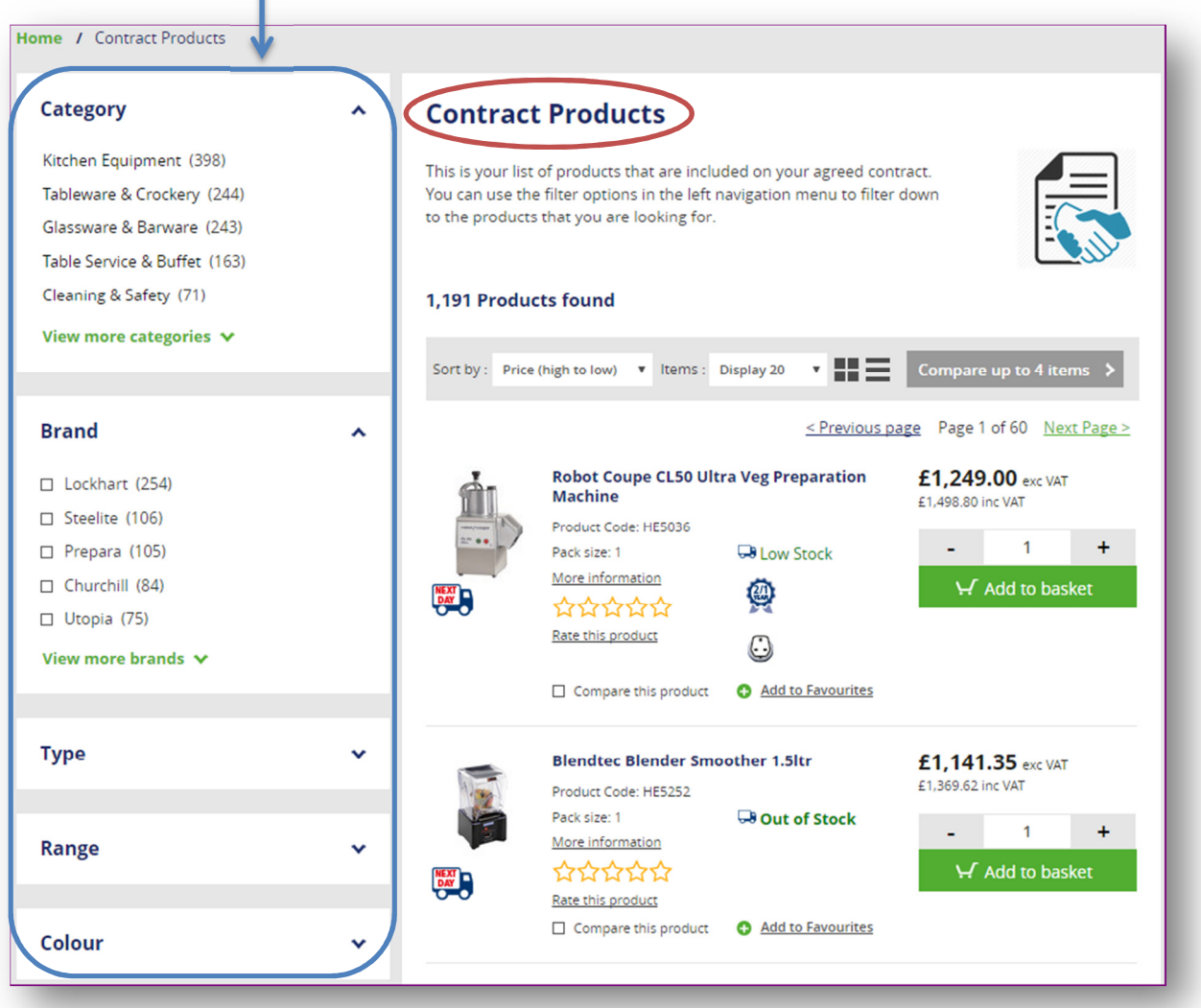

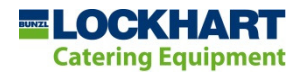

# Quick Order Pad

This allows you to quickly input **product codes and quantities** and then add all of them to your shopping basket.

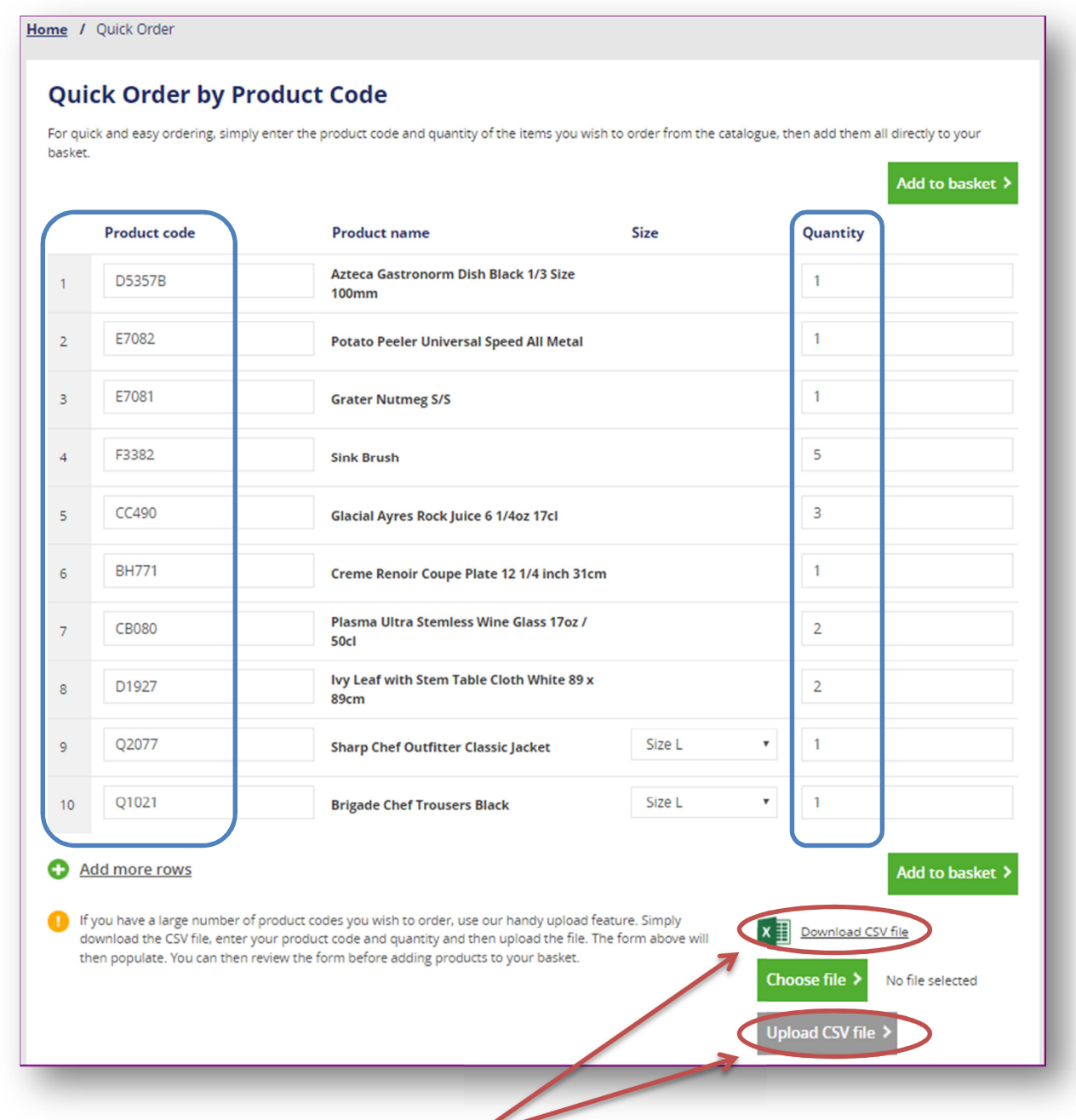

Should you need to order a large number of products on a single order, you can upload a simple spreadsheet (CSV format) with your product codes and quantities. Simply download the CSV file from this page, populate your spreadsheet and then upload it.